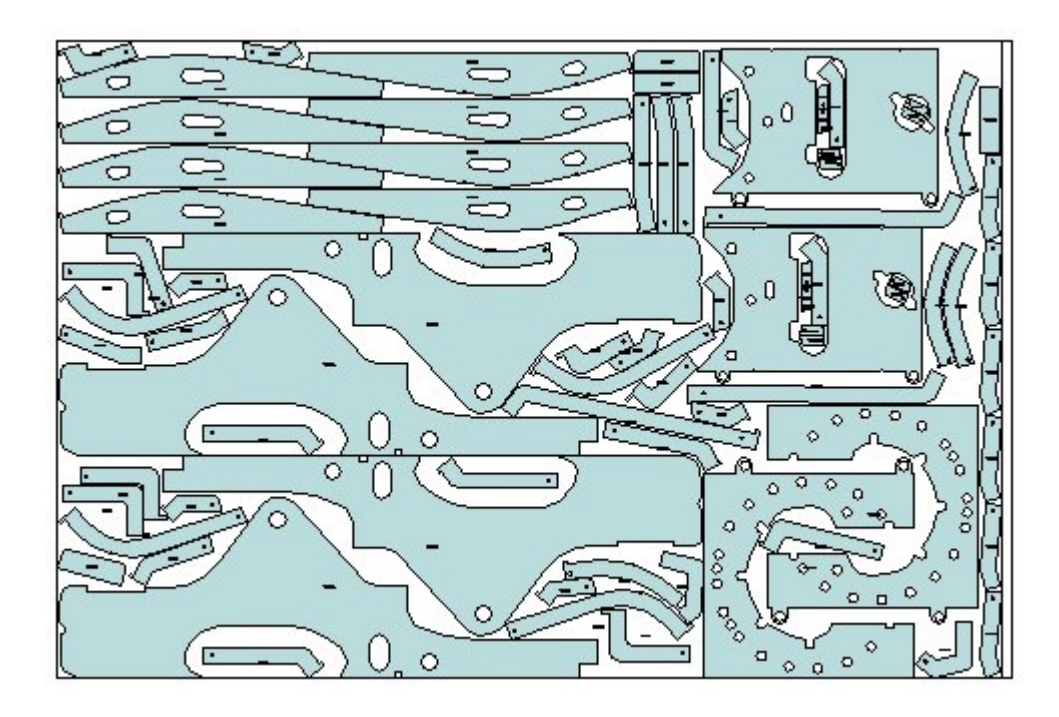

# **AutoNEST Handbuch**

CASO GmbH, Albert-Schalper-Str. 4, D-83059 Kolbermoor Tel.08031-356380 Fax 08031-382558

**www.autonest.de**

## **Inhalt**

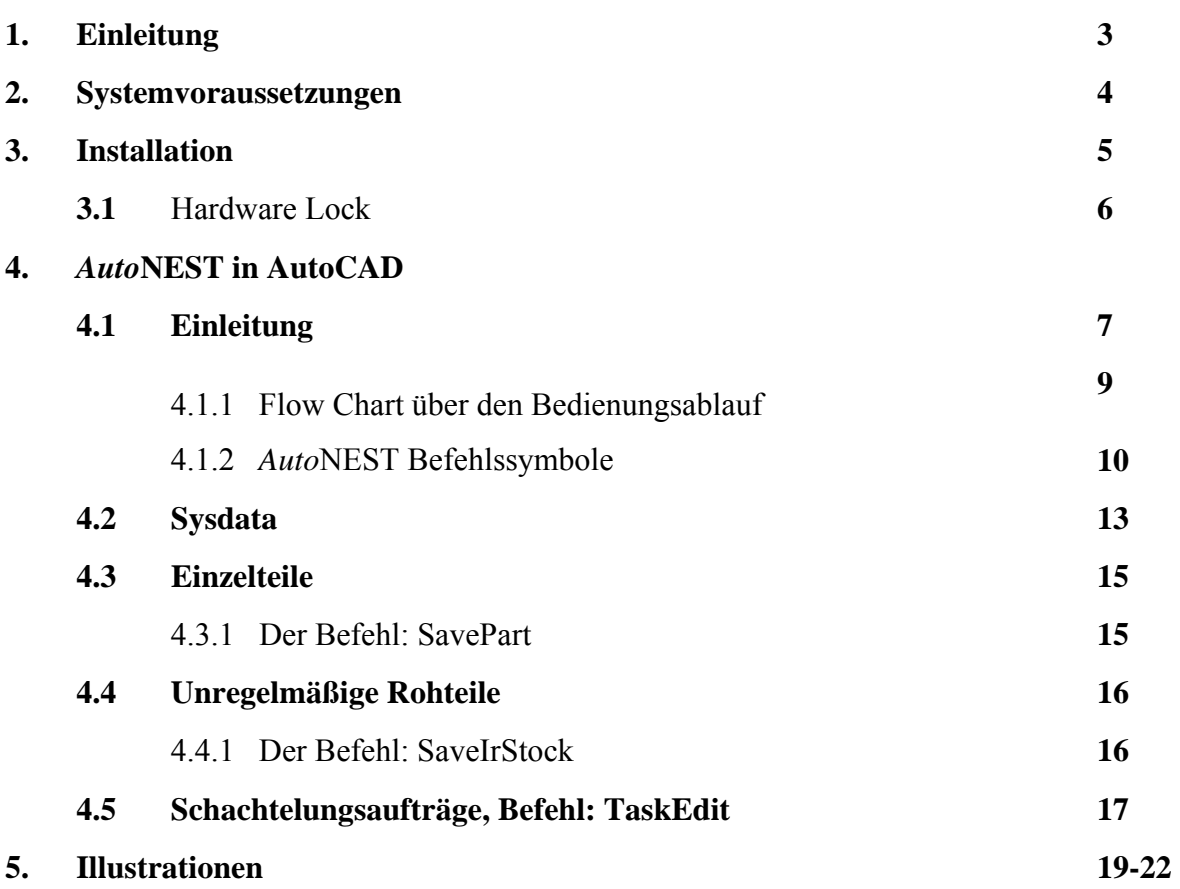

## **1. Einleitung**

Vielen Dank, dass sie sich für AutoNEST entschieden haben.

Mit Autonest haben sie eine leistungsstarke Optimierungssoftware entschieden. Der Produktionsprozess wird dabei sehr früh in wesentlichen Punkten mitdefiniert und die Materialberechnung erfolgt bereits in einem Stadium, wo man noch keine Rolle Leder, Teppich oder gar Stahlplatten angeschafft hat.

Die Konturen der Einzelteile werden als einfache Textdatei im *VEC* Format oder im AutoCAD *DXF* Format hinterlegt. Über den Aufgabeneditor werden dann die Parameter für den Schachtelauftrag eingeben. Dies sind z.B. der Abstand zwischen den Teilen, die Anzahl und Abmaße der Rohteile, gewünschte Anzahl und Name der Einzelteile usw.

AutoNest wurde für kurze Rechenzeiten optimiert. Für die Berechnung wird nur ein Bruchteil der Zeit benötigt, die sie zur manuellen Schachtelung benötigen.

Das Schachtelungsergebnis wird dann als DXF Datei abgelegt und ggf. in AutoCAD eingefügt. Es wird auch eine Liste mit den Positionen, und Drehwinkeln der Teile ausgegeben.

Es gelten die Lizenz- und Gewährleistungsbedingungen des Hersteller RADAN SYSTEMS PTE LTD, Singapur.

### **© COPYRIGHT 1989 to 2004 RADAN SYSTEMS PTE LTD All Rights Reserved**

#### **Warranty, Liability and Disclaimer**

RADAN SYSTEMS PTE LTD makes no warranty, expressed or implied; including, but not limited to any implied warranties of merchantability or fitness for a particular purpose, regarding these materials. In no event shall Radan Systems Pte. Ltd be liable to anyone for special, collateral, incidental or consequential damages in connection with or arising out of purchase or use of these materials. The sole and exclusive liability to RADAN SYSTEMS PTE LTD, regardless of the form of action, shall not exceed the purchase price of the materials described herein.

RADAN SYSTEMS PTE LTD reserves the right to revise and improve its products as it sees fit.

#### **2. Systemvoraussetzungen**

#### **2. Systemvoraussetzungen**

*Auto***NEST** läuft auf Windows ab 98. Eine Unixversion ist auf Anfrage erhältlich.

#### **Minimale Systemvoraussetzungen**

- Intel Pentium kompatibler Rechner
- mindestens 64 MB RAM
- CD-ROM Laufwerk
- Festplatte mit mindestens 20 MB freiem Platz
- Paralleler Druckeranschluss für das Dongle (Hardware Kopierschutz)

#### **Softwarevoraussetzungen**

- Microsoft Windows 98 / NT / 2000 / XP / ME.
- CAD Software zum Lesen der DXF Dateien
- AutoCAD optional (R14 oder höher)

## **3. Installation**

*Auto*NEST muss vor dem ersten Start installiert werden. Das Installationsprogramm erledigt alle nötigen Einstellungen selbstständig. Starten Sie die Installation durch einen Doppelklick. Nun werden Sie nach dem Pfad für die Installation gefragt. Vorgeschlagen wird C:\ANEST. Unterhalb dieses Verzeichnisses werden dann Unterverzeichnisse angelegt, die der Ablage von Einzelteilkonturen oder Berechnungen dienen.

Wenn Sie AutoNest in ein anderes Verzeichnis umziehen wollen, nachdem es schon installiert wurde, so empfehlen wir das Programm zu Deinstallieren und dann erneut im gewünschten Verzeichnis zu installieren.

Die Installation verläuft in folgenden drei Schritten:

- a. "Dongle" auf den parallelen Druckeranschluss stecken
- b. Die Software installieren
- c. Einstellen der Programmoptionen *Sysdata*

#### **3.1 Hardware Lock, Dongle**

Im Lieferumfang finden sie ein Hardwarelock, auch Dongle genannt. Dies ist ein Zwischenstecker, der auf die 25-polige Buchse des parallelen Druckeranschlusses gesteckt wird. Auf der Rückseite des Dongles kann dann ggf. der Drucker angesteckt werden.

Wenn das Dongle nicht richtig aufgesteckt wurde, kann das Programm nicht gestartet werden. In diesem Fall erhalten Sie eine entsprechende Fehlermeldung nach dem Starten des Programms.

Es wird nur ein Dongle mit der AutoNest Software ausgeliefert. Der Verlust des Dongles kann nur durch Kauf einer neuen Version ausgeglichen werden. Defekte Dongles unterliegen natürlich der gesetzlichen Gewährleistung und werden auch nach deren Ablauf ausgetauscht.

Der Lizenzvertrag erlaubt Ihnen die mehrfache Installation auf verschiedenen Rechnern. Es muss dann der Dongle entsprechend umgesteckt werden.

Der Dongle ist für andere Programme "unsichtbar". Sie müssen ihn nicht vor dem Start anderer Programme abstecken.

Für die Windows Versionen ab Windows 2000, wird ein Treiber für den Zugriff auf den Dongle benötigt. Wenn Sie beim Starten von Autonest die Meldung erhalten, dass den Dongle nicht gefunden wurde, so kann dass auch daran liegen, dass der Treiber noch nicht installiert wurde. Die Installation des Treibers starten sie mit einem Doppelklick auf die Datei SSD5411-32bit.exe auf der Installations-CD.

## **4.1 Einleitung**

AutoNEST ist ein eigenständiges Programm. Es kann aber auch als Plug-in innerhalb von AutoCAD laufen. Dieser Abschnitt des Handbuches beschreibt die Bedienung von AutoNEST innerhalb von AutoCAD.

Die Beschreibung für die Bedienung ohne AutoCAD finden Sie in Kapitel 5.

Die einzelnen Schritte zur fertigen Schachtelung sind:

#### **(1)** *Auto***NEST starten**

Bei der Installation wurde ein Startsymbol in der Programmgruppe Autonest erzeugt. Mit diesem Symbol starten sie AutoCAD. AutoNEST wird dann automatisch in AutoCAD geladen. Beim Laden von AutoNEST wird ein Startbild angezeigt. In AutoCAD erhalten sie dann ein neues Pull-down Menü "Autonest".

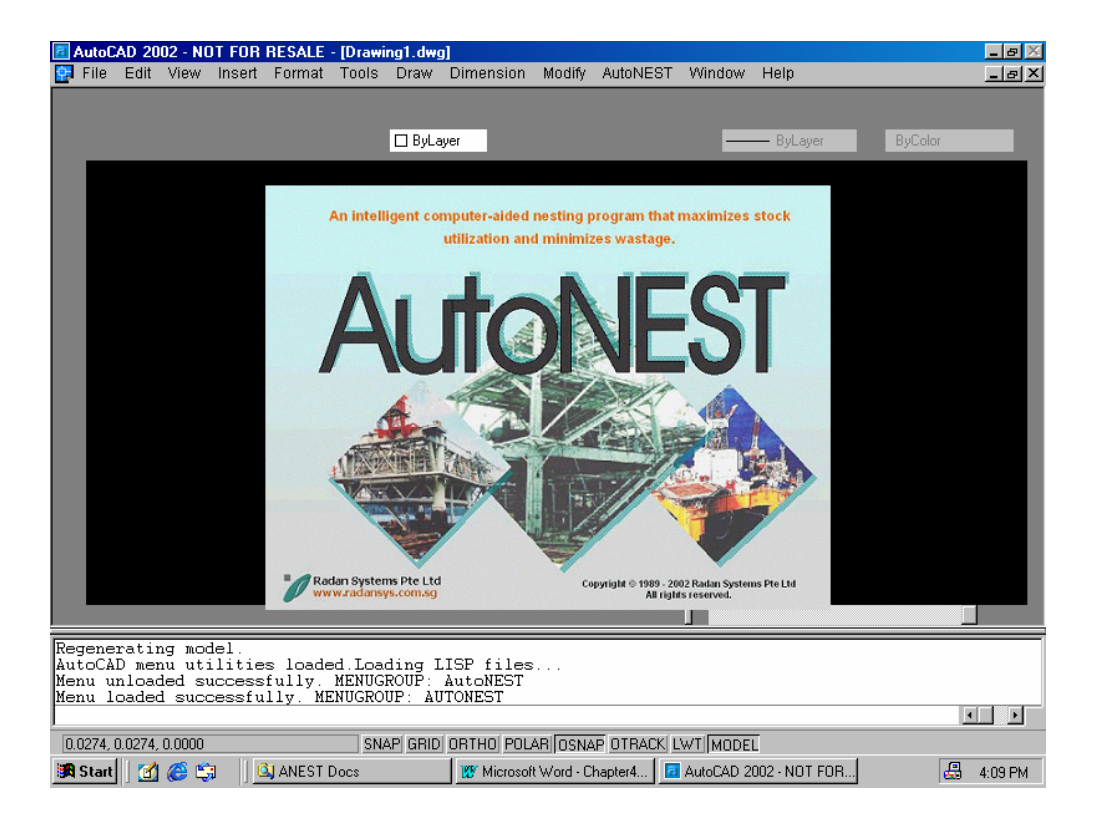

#### **(2) Einzelteile erstellen**

Nun werden die Einzelteile benannt und abgespeichert. Mit dem Befehlen "SavePart" und **"Mirrorpart"** speichern sie jede zu Schachtelnde Kontur einzeln ab. Dabei werden die Konturen überprüft und im VEC Format im entsprechenden Verzeichnis abgelegt.

#### **(3) Schachtelungsauftrag erstellen**

Mit dem Befehl "TaskEdit" starten sie den Dialog zur Erstellung des Schachtelungsauftrags. Hier werden die Rohteilgrößen, die Anzahl der Einzelteile und Abstände angegeben.

#### **(4) Berechnung**

Mit dem Befehl "Nesting" werden die Berechnungen gestartet. Die Berechnungsergebnisse werden automatisch als DXF Datei ausgegeben und in AutoCAD eingefügt. Es werden auch zwei Textdateien mit den Ergebnissen der Berechnung erzeugt.

#### **(5) Aktualisieren**

Ein Schachtelungsauftrag kann nachträglich geändert werden, um z.B. ein anderes Rohmaterial zu verwenden. Nach dem Ändern des Schachtelungsauftrages muss die Berechnung neu gestartet werden.

#### **(6) ViewNEST**

Mit diesem Befehl können sie schon fertig erstellte Schachtelungen anzeigen.

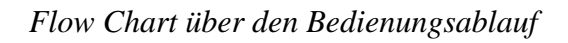

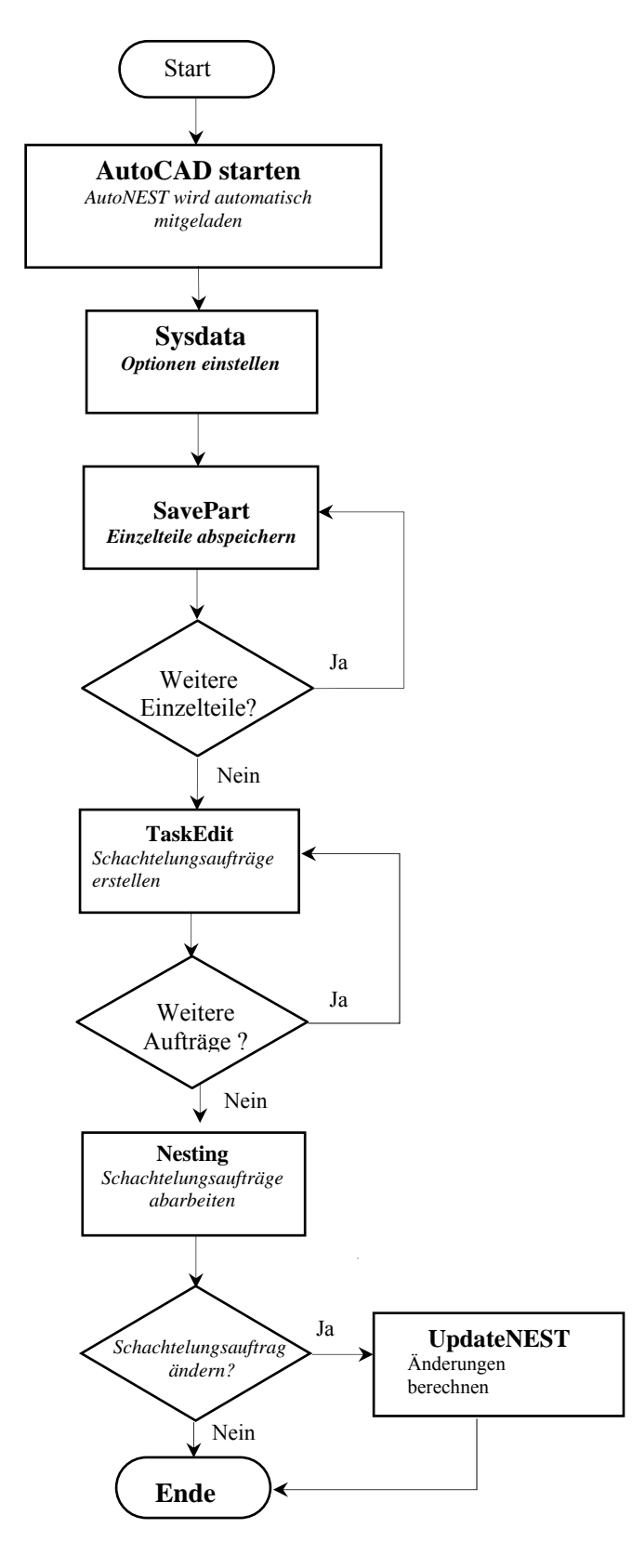

## **4.1.2** *Auto***NEST Symbole**

Hier eine Liste der in AutoCAD verfügbaren AutoNEST Befehle:

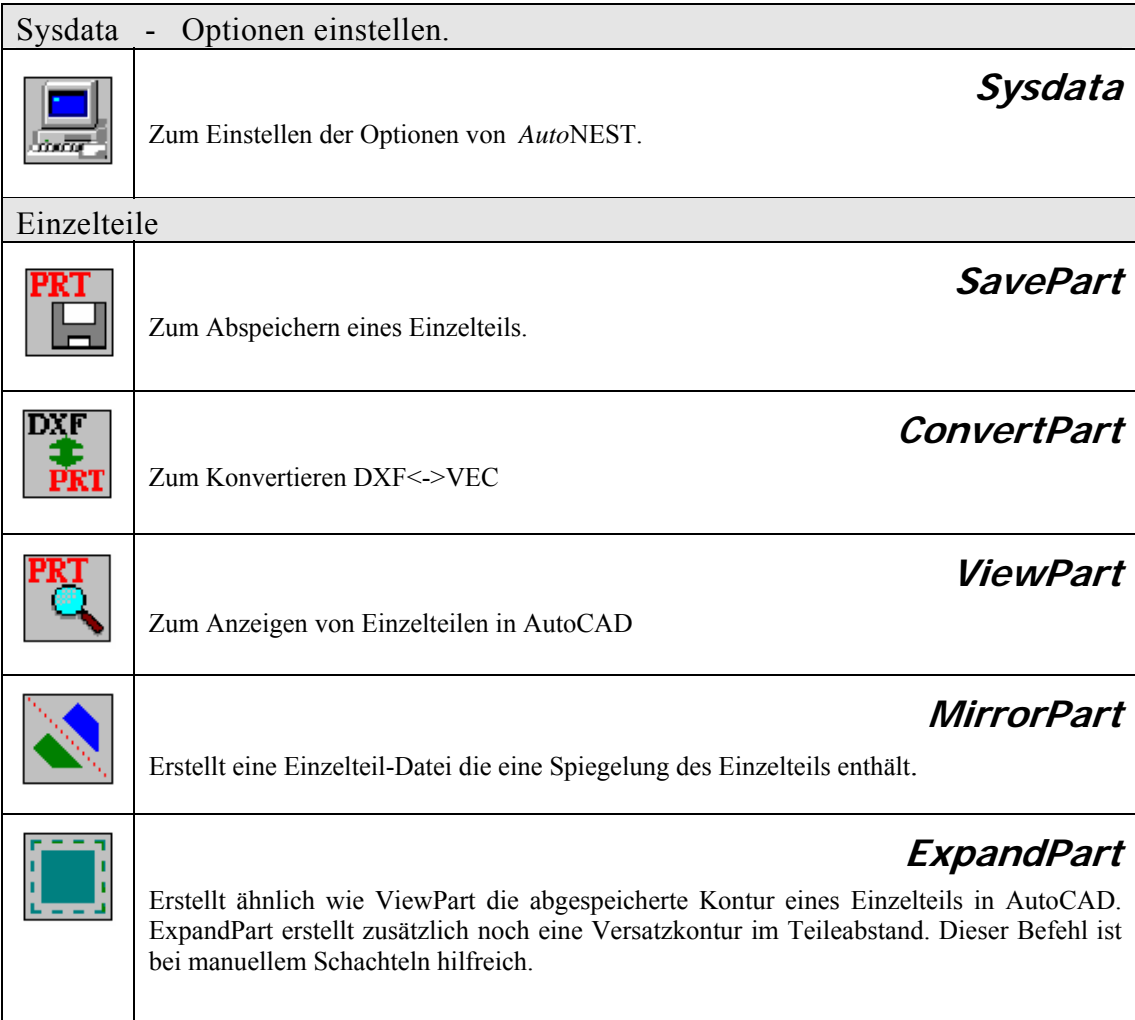

#### **4.** *Auto***NEST in AutoCAD** *AutoNEST Befehlssymbole*

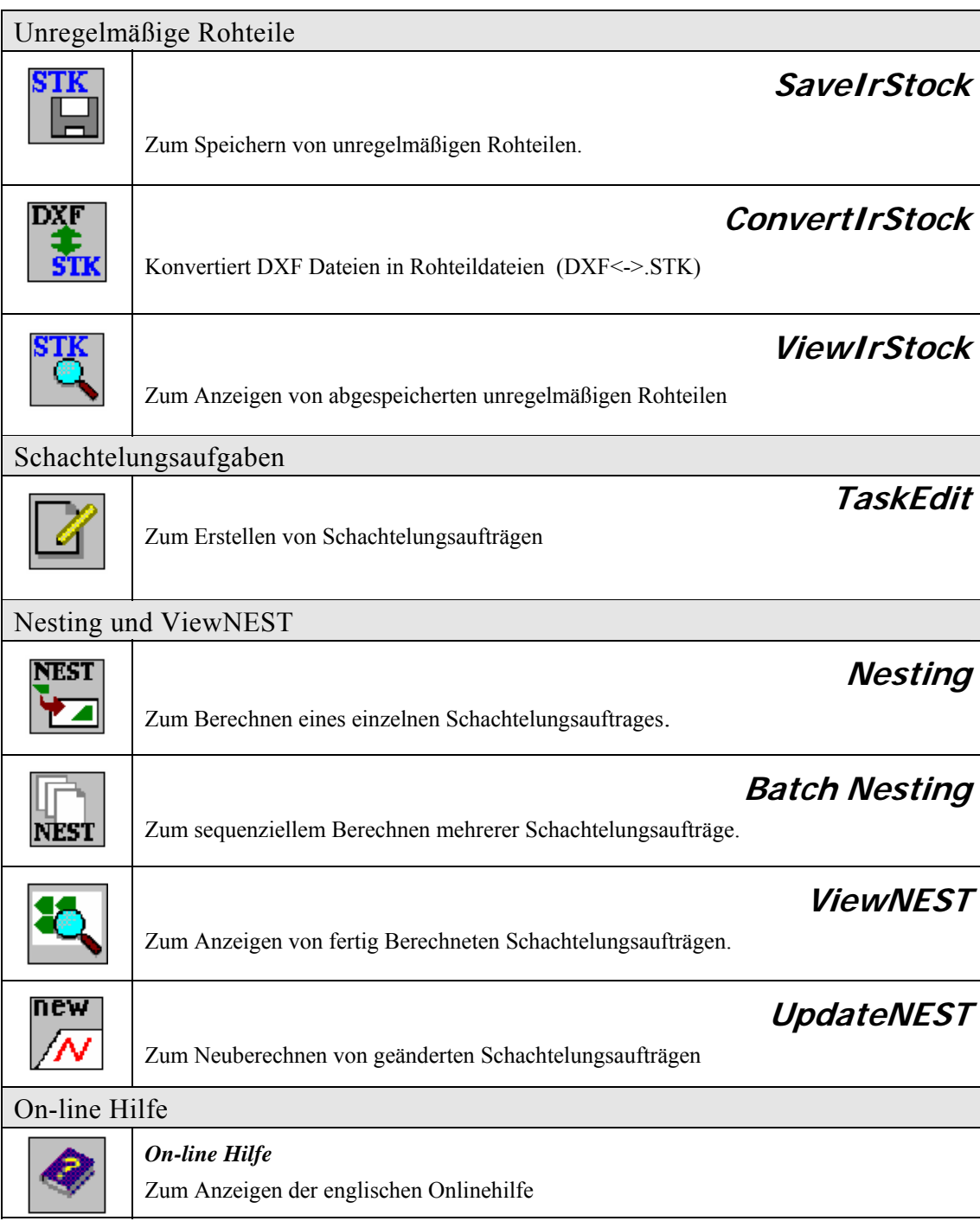

#### **4.** *Auto***NEST in AutoCAD** *AutoNEST Befehlssymbole*

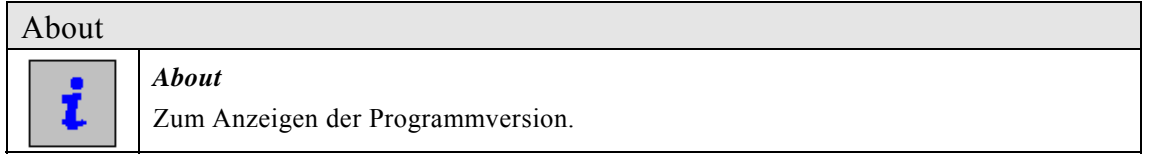

## **Beispiele von fertigen Schachtelungsaufträgen:**

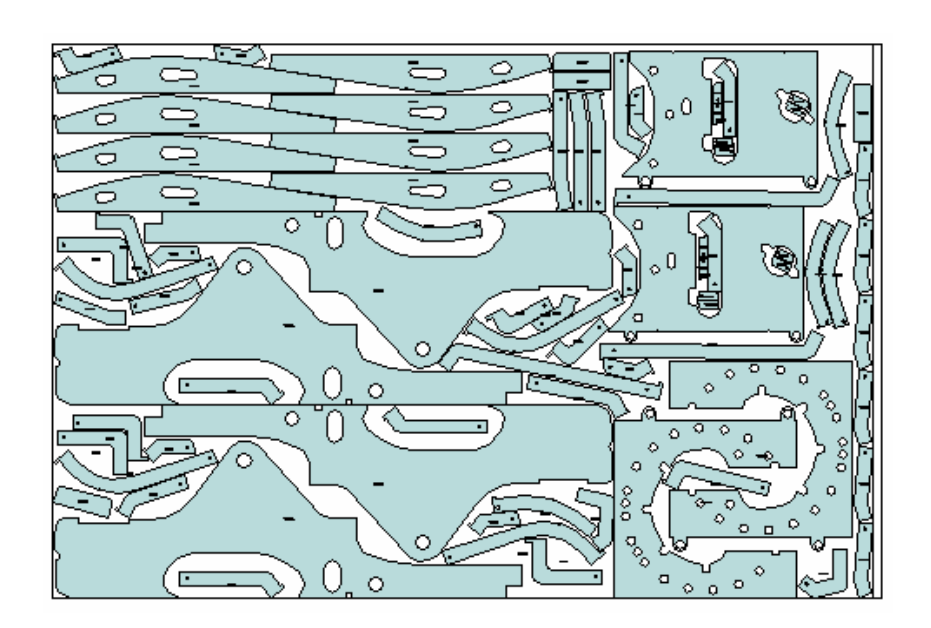

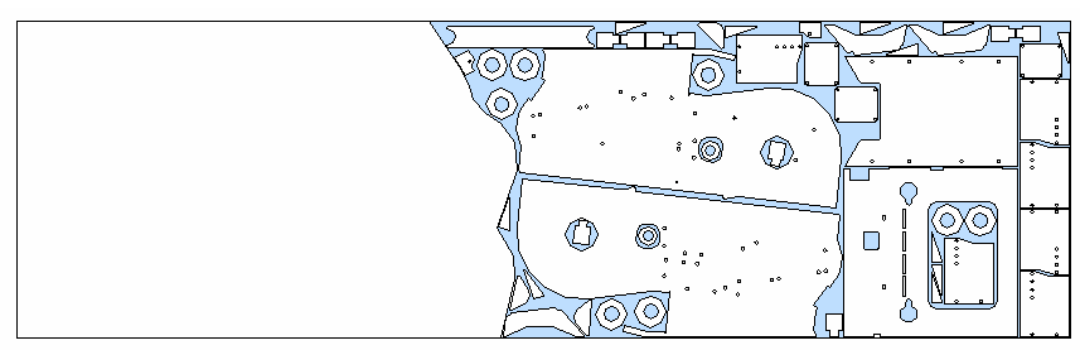

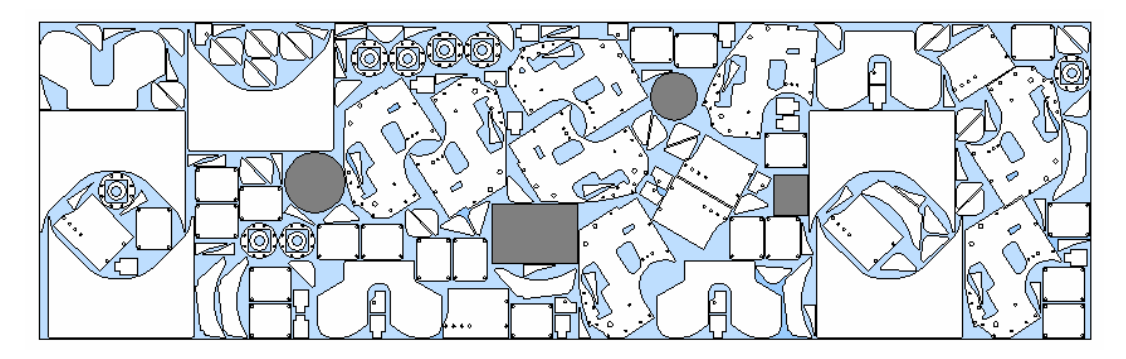

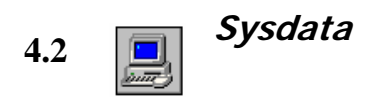

Mit dem Befehl *Sysdata* rufen sie den Dialog zur Einstellung der Programmoptionen auf:

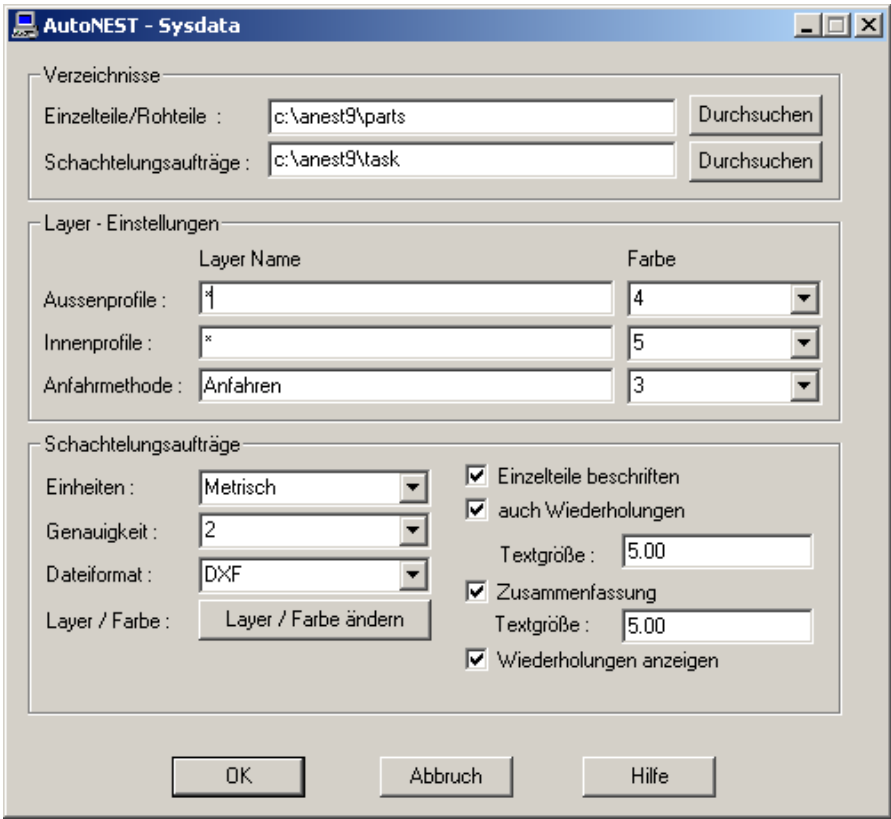

#### **Verzeichnisse:**

Hier geben Sie an, wo die Dateien der Einzelteile und der Rohteile abgelegt werden sollen.

Die Schachtelungsaufträge sind einfache Textdateien und können auch direkt in anderen Programmen erzeugt werden. (z.B. PPS, Projektverwaltung etc.)

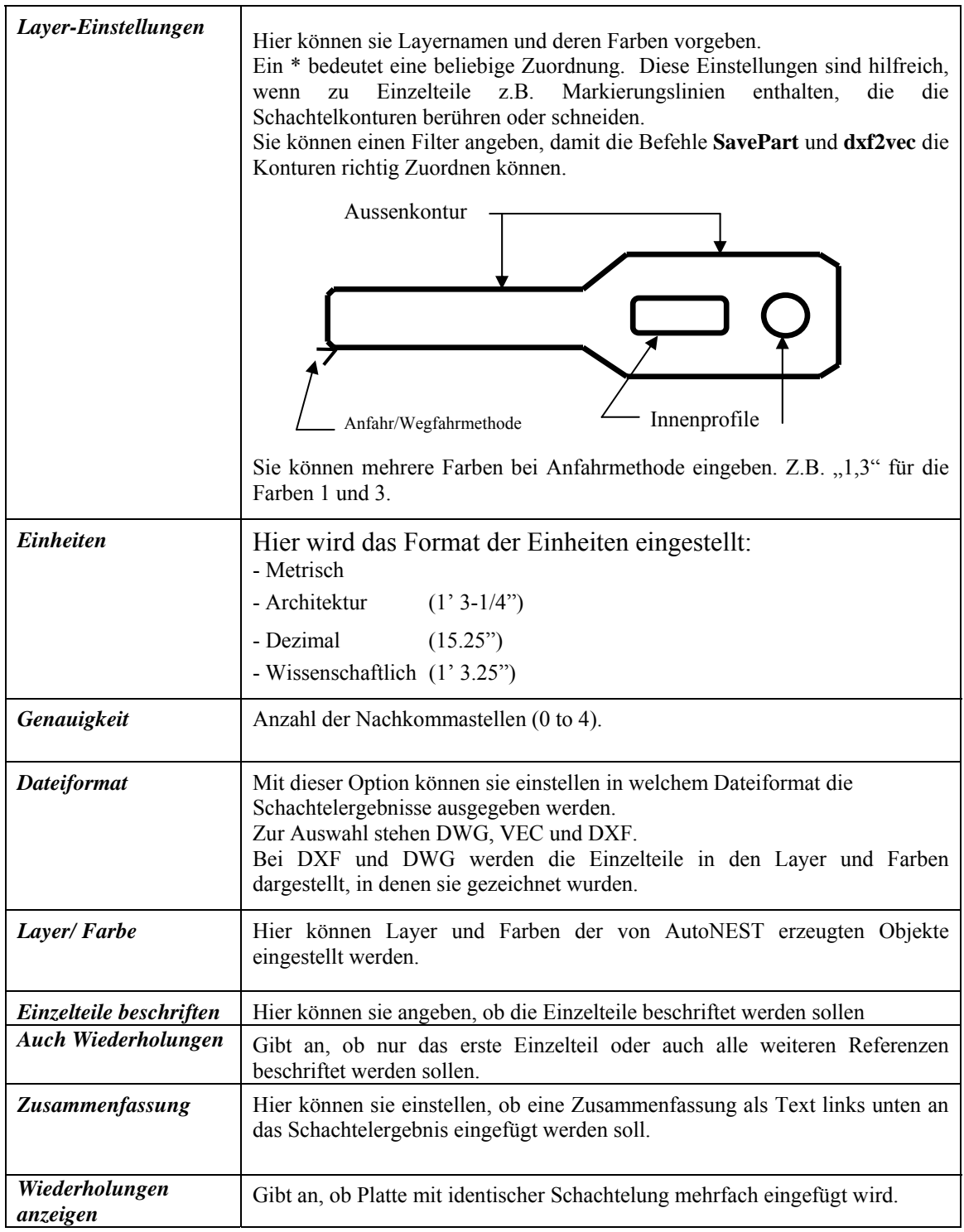

## **4.3 Einzelteile**

#### **Einleitung**

In diesem Abschnitt werden die fünf Befehle zum Bearbeiten von Einzelteilen besprochen: SavePart, ConvertPart, ViewPart, MirrorPart und ExpandPart.

**Savepart**: Dieser Befehl speichert eine Kontur in dem in Sysdata angegebenen Verzeichnis. Die dabei auszuwählende Kontur wird überprüft und in das VEC Format konvertiert. Die Kontur muss geschlossen sein. D.h. es dürfen keine Lücken in der Kontur sein. Es können auch optional Innenkonturen angegeben werden. In diese können dann ggf. andere Teile geschachtelt werden. (Teil-in-Teil Schachteln).

Der Befehl savepart fragt auch nach einem Einfügepunkt. Dieser wird für die Beschriftung verwendet. D.h. der Beschriftungstext wird später am Einfügepunkt plaziert.

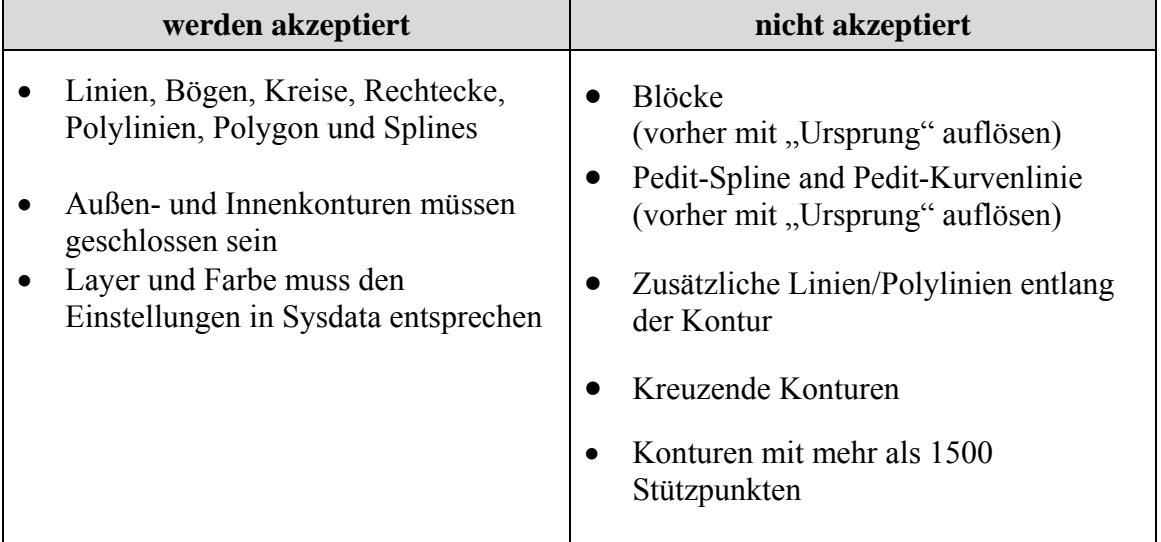

Die restlichen Befehle ConvertPart, ViewPart, MirrorPart und ExpandPart sind trivial. Den Zweck dieser Befehle entnehmen Sie bitte Kapitel "4.1.2 *AutoNEST Symbole"*.

## **4.4 unregelmäßige Rohteile**

#### **Einleitung**

In AutoNEST wird der Begriff *unregelmäßiges Rohteile* verwendet. Damit ist folgendes gemeint:

- 1. Ein Rohteil mit nicht rechteckigem Umriss (z.B. Leder)
- 2. Ein Rohteil auf dem schon Einzelteile platziert sind
- 3. Restmaterial

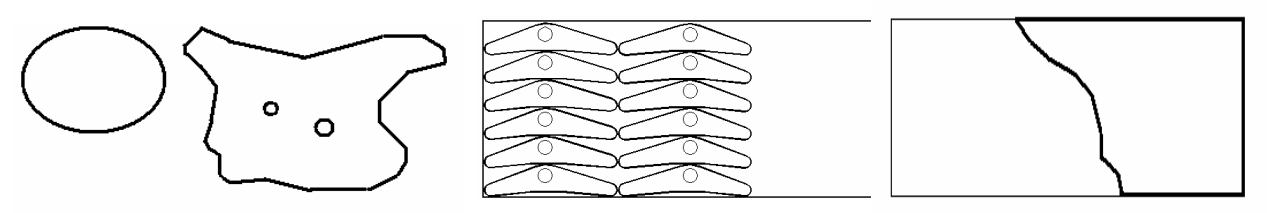

Beispiel für nicht rechteckiges Rohteil

Beispiel für schon platzierte Einzelteile

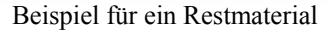

Es gibt die Befehle SaveIrStk, ConvertIrStoc und, ViewIrStock. Für diese Befehle gelten die gleichen Bedingungen wie für die Befehle zur Behandlung von Einzelteilkonturen.

## **4.4 Schachtelungsaufträge**

*Mit dem Befehl TaskEdit rufen Sie den Dialog zur Erstellung von Schachtelungsaufgaben auf:* 

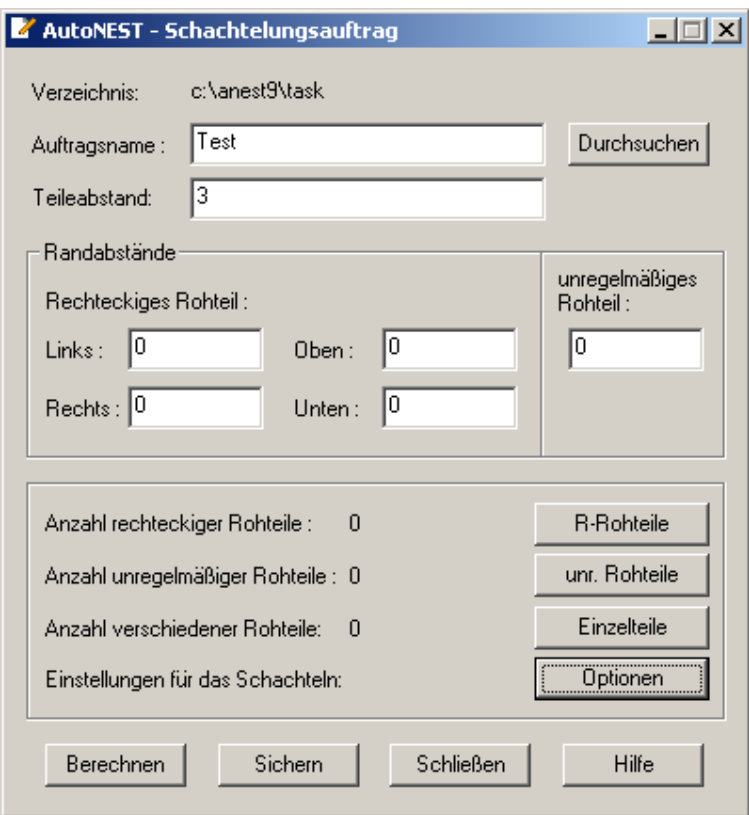

Hier vergeben Sie einen gewünschten Namen für den Verschachtelungsauftrag. Mit dem "Durchsuchen" Knopf können sie auch früher erstellte Aufträge laden. Der **Teileabstand** ist der Mindestabstand zwischen den Teilen.

Mit dem Knopf **R-Rohteil** werden die rechteckigen Rohteile festgelegt. Es können hier beliebig viele Rohteile mit unterschiedlichen Ausmaßen für den Auftrag hinterlegt werden. Ein Rohteil kann auch als dehnbar definiert werden. Dies ist eine Option zur Unterstützung von Bandmaterialien. Wenn sie diese Option aktivieren, wird die Rechteckbreite entsprechen der Anzahl der zu schachtelnden Einzelteile angepasst. Mit dem Knopf "unr. Rohteile" werden die für den Auftrag gewünschten unregelmäßigen Rohteile gewählt. Unregelmäßige Rohteile finden sie im Kapitel 4.4 beschrieben.

#### **Einzelteile**:

Beim Hinzufügen von Einzelteilen erhalten sie folgenden Dialog:

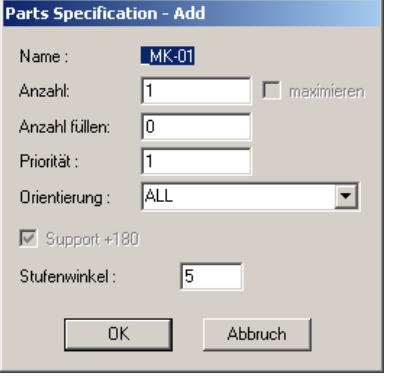

"Anzahl füllen" gibt an, wieviele Teile zusätzlich eingefügt werden sollen, falls noch Platz auf dem Rohteil verbleibt. Mit maximieren wird das Rohteil vollständig mit dem Teil gefüllt. Diese Option ist nur wählbar, wenn genau ein Teil zum Schachteln ausgewählt wurde.

Die Orientierung gibt an, ob das Teil gedreht werden darf und wenn ja mit welchen Winkeln. Neben den vorgegebenen Winkeln können Sie einen Winkel auch frei eintragen. Mit "Support+180" können Sie auch das Einfügen im Gegenwinkel zulassen. Der Stufenwinkel

gibt die Schrittweite in Grad an, in der die Berechnung das Teil dreht. Die Vorgabe hierfür ist 5 Grad.

#### **Optionen:**

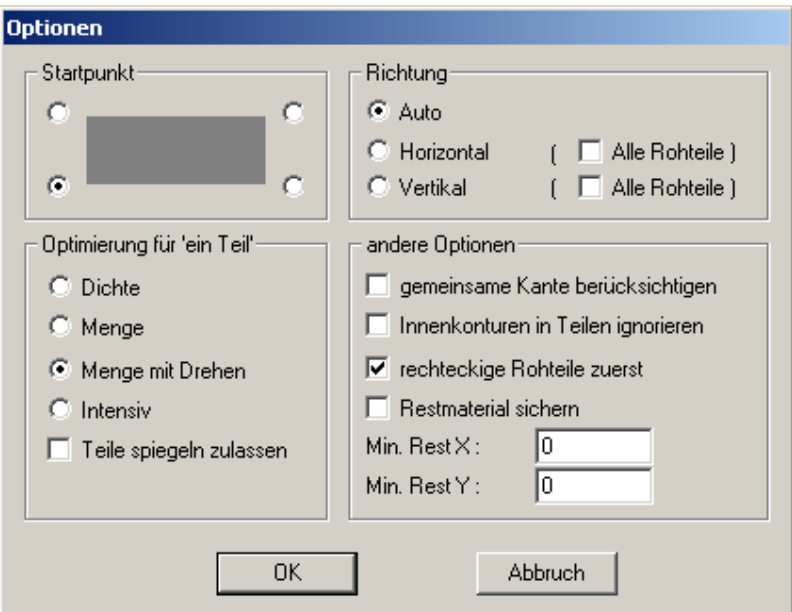

Der Startpunkt für die Schachtlung ist eine der vier Ecken des Rohteils.

Die Richtung sollte auf "Auto" stehen. Die Optionen Horizontal und Vertikal sind nur in sehr seltenen Fällen notwendig. Es werden dann die Teile vorzugsweise entlang der gewählten Achse positioniert.

Die folgenden Abbildungen zeigen die Wirkung:

## **Illustrationen zur Option Richtung**

## **AUTO**

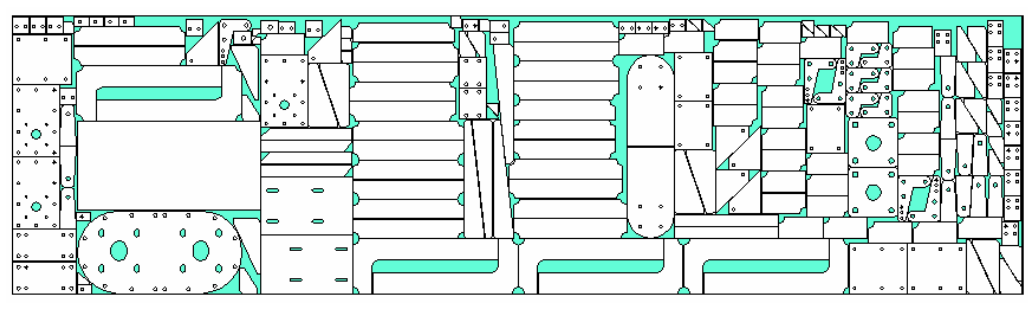

## **Horizontal**

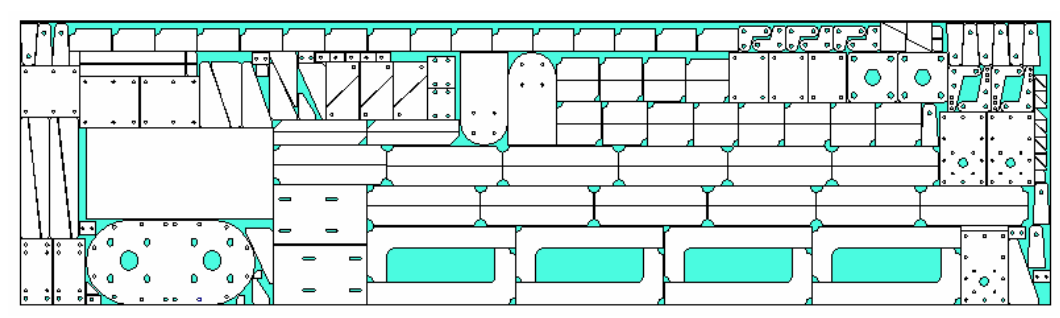

## **Vertikal**

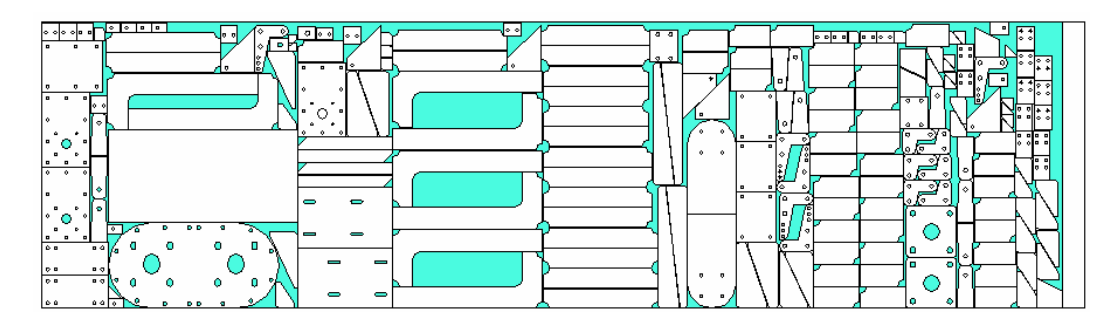

#### **Optimierung für "ein Teil":**

Hier können verschiedene Algorithmen für das Schachteln von nur einem Teil gewählt werden. Diese Option ist deaktiviert, wenn Ihr Schachtelungsauftrag mehr als ein Teil enthält. Die Methode "intensiv" ist die leistungsfähigste, benötigt aber auch die längste Rechenzeit, da hier besonders viele Iterationen durchlaufen werden.

Die folgenden Illustrationen beschreiben die einzelnen Algorithmen.

#### **Dichte**

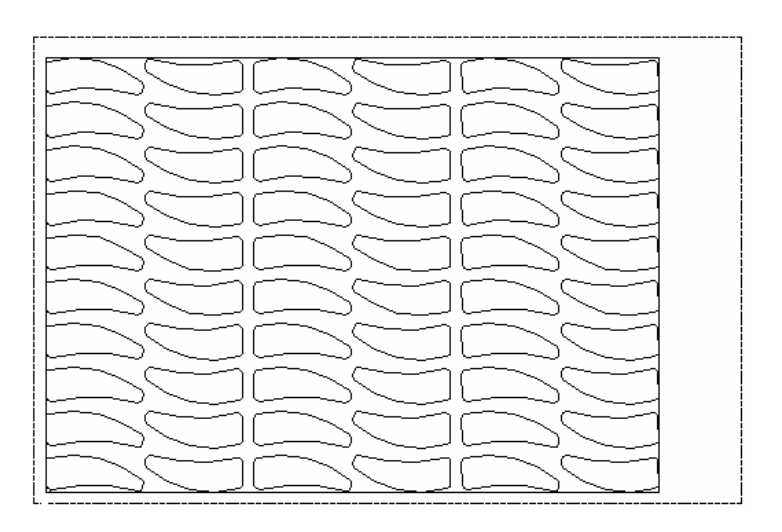

Menge

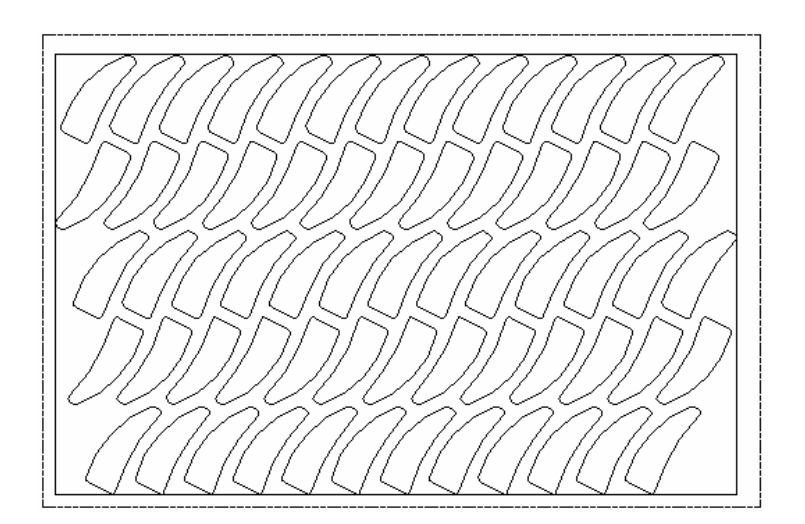

#### Menge mit Drehen

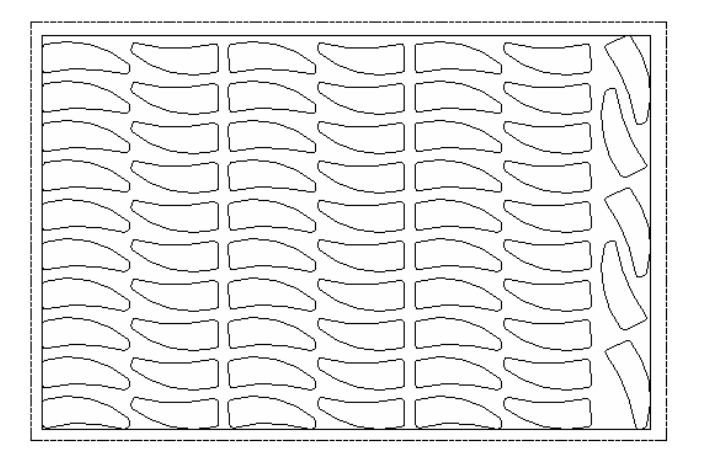

Intensiv

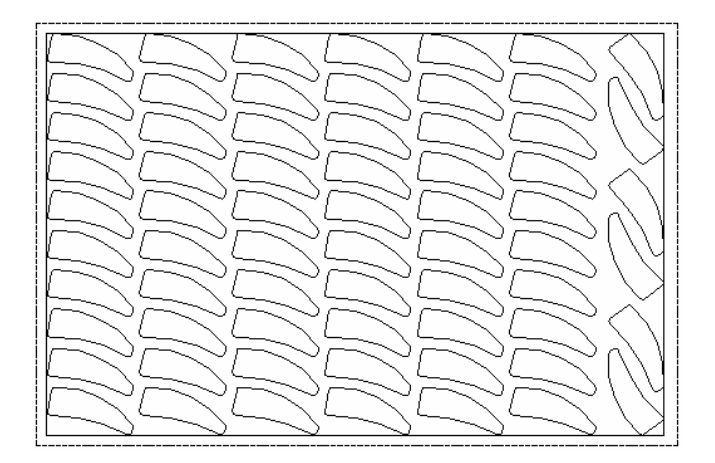

## Teile spiegeln zulassen (mit Optimierung auf Menge)

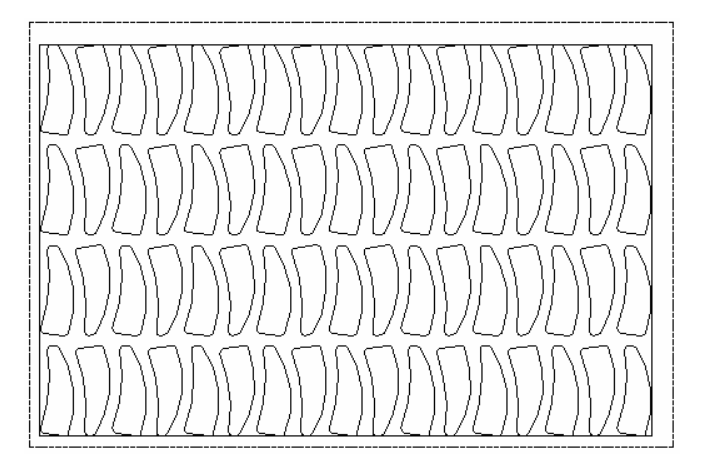